User Guide

# Tablet with Android

@Copyright 2013.

All Rights Reserved.

The information in this document is subject to change without prior notice in order to improve reliability, design and function and does not represent a commitment on the part of the manufacturer.

In no event will the manufacturer be liable for direct, indirect, special, incidental, or consequential damages arising out of the use or inability to use the product or documentation, even if advised of the possibility of such damages.

This document contains proprietary information protected by copyright. All rights are reserved. No part of this manual may be reproduced by any mechanical, electronic, or other means in any form without prior written permission of the manufacturer.

# FEDERAL COMMUNICATIONS COMMISSION INTERFERENCE

This equipment has been tested and found to comply with the limits for a Class B digital device, pursuant to Part 15 of the FCC Rules. These limits are designed to provide reasonable protection against harmful interference in a residential installation. This equipment generates, uses and can radiate radio frequency energy and, if not installed and used in accordance with the instructions, may cause harmful interference to radio communications. However, there is no guarantee that interference will not occur in a particular installation. If this equipment does cause harmful interference to radio or television reception, which can be determined by turning the equipment off and on, the user is encouraged to try to correct the interference by one or more of the following measures:

- Reorient or relocate the receiving antenna.
- Increase the separation between the equipment and receiver.
- Connect the equipment into an outlet on a circuit different from that to which the receiver is connected.
- Consult the dealer or an experienced radio/TV technician for help.

#### CAUTION:

Any changes or modifications not expressly approved by the party responsible for compliance could void the user's authority to operate the equipment.

This device complies with Part 15 of the FCC Rules. Operation is subject to the following two conditions: (1) This device may not cause harmful interference and (2) This device must accept any interference received, including interference that may cause undesired operation.

#### RF exposure warning (SAR)

• This device meets the government's requirements for exposure to radio waves. This device is designed and manufactured not to exceed the emission limits for exposure to radio frequency (RF) energy set by the Federal Communications Commission of the U.S. Government.

The exposure standard employs a unit of measurement known as the Specific Absorption Rate, or SAR. The SAR limit set by the FCC is 1.6 W/kg. Tests for SAR are conducted using standard operating positions accepted by the FCC with the EUT transmitting at the specified power level in different channels. The highest SAR value for the device as reported to the FCC is 1.095 W/kg when placed next to the body.

CAN ICES-3 (\*)/NMB-3(\*)

\* Insert either "A" or "B" but not both to identify the applicable Class of ITE.

## Contents

| 1. Overview . |                                                    |
|---------------|----------------------------------------------------|
| Package       | contents1                                          |
| Tablet la     | ayout1                                             |
| •             | Front view2                                        |
| •             | Rear view3                                         |
|               | Left side view4                                    |
| Initial Se    | etup - Charge first then Turn on5                  |
| 2. Basic Oper | ations6                                            |
| Power b       | outton operations 6                                |
| •             | Locking your tablet to sleep 6                     |
| •             | Waking your tablet6                                |
| •             | Turning off your tablet6                           |
| Touchsc       | reen operations7                                   |
| •             | Finger gestures7                                   |
| •             | Onscreen keyboard9                                 |
| •             | Dictionary12                                       |
| 3. Home scre  | ens13                                              |
| Customi       | zing your Home screens15                           |
|               | Adding an item to a Home screen15                  |
|               | Creating an application folder on a Home screen 16 |
|               | Moving a Home screen item16                        |
|               | Removing an item from a Home screen16              |
| •             | Changing the Home screen wallpaper17               |
| Status a      | rea17                                              |
| Searchir      | ng the Internet19                                  |
| •             | Google Search19                                    |
| •             | Google Voice Search19                              |
| 4. Creating A | ccounts 21                                         |
| Creating      | g an account 21                                    |
| Removir       | ng an Account 21                                   |

| Synchro                                                                             | onizing your Google Account                                                                                                    | 21                                                                              |
|-------------------------------------------------------------------------------------|----------------------------------------------------------------------------------------------------|---------------------------------------------------------------------------------|
| 5. Wireless n                                                                       | etworks and devices                                                                                                    | 22                                                                              |
| Wi-Fi ne                                                                            | etworks                                                                                                    | 22                                                                              |
| •                                                                                   | Connecting to a Wi-Fi network                                                                                                    | 23                                                                              |
| •                                                                                   | Adding a Wi-Fi network                                                                                                    | 24                                                                              |
| •                                                                                   | Disabling an automatic Wi-Fi connection                                                                                                    | 24                                                                              |
| Using B                                                                             | luetooth devices                                                                                                    | 25                                                                              |
| •                                                                                   | Enabling and disabling the Bluetooth function                                                                                                    | 25                                                                              |
| •                                                                                   | Opening Bluetooth screen                                                                                                    | 26                                                                              |
| •                                                                                   | Changing your Bluetooth name                                                                                                    | 26                                                                              |
| •                                                                                   | Pairing with a Bluetooth device                                                                                                    | 26                                                                              |
| •                                                                                   | Unpairing a Bluetooth device                                                                                                    | 27                                                                              |
| 6. Battery an                                                                       | d AC power                                                                                                    | 28                                                                              |
| Chargin                                                                             | g the battery                                                                                                    | 28                                                                              |
| Extendi                                                                             | ng the battery life between charges                                                                                                    | 28                                                                              |
| Checkin                                                                             | g the battery status                                                                                                    | 30                                                                              |
|                                                                                     | 5 ,                                                                                                    |                                                                                 |
|                                                                                     | creen                                                                                                    |                                                                                 |
| 7. All Apps so                                                                      |                                                                                                    | 32                                                                              |
| 7. All Apps so<br>Opening                                                           | creen                                                                                                    | 32<br>32                                                                        |
| 7. All Apps so<br>Opening<br>Using th                                               | g the All Apps screen                                                                                                    | 32<br>32<br>34                                                                  |
| 7. All Apps so<br>Opening<br>Using th<br>Taking p                                   | creen<br>g the All Apps screen<br>ne browser                                                                                                    | 32<br>32<br>34<br>35                                                            |
| 7. All Apps so<br>Opening<br>Using th<br>Taking p<br>Viewing                        | creen<br>g the All Apps screen<br>ne browser<br>pictures and videos                                                                                                    | 32<br>32<br>34<br>35<br>2                                                       |
| 7. All Apps so<br>Opening<br>Using th<br>Taking p<br>Viewing<br>Listenin            | creen<br>g the All Apps screen<br>ne browser<br>pictures and videos<br>g pictures and watching videos                                                                                                    | 32<br>32<br>34<br>35<br>2<br>31                                                 |
| 7. All Apps so<br>Opening<br>Using th<br>Taking p<br>Viewing<br>Listenin            | creen<br>g the All Apps screen<br>ne browser<br>pictures and videos<br>g pictures and watching videos<br>g to music                                                                                                    | 32<br>32<br>34<br>35<br>2<br>31<br>31                                           |
| 7. All Apps so<br>Opening<br>Using th<br>Taking p<br>Viewing<br>Listenin            | creen<br>g the All Apps screen<br>ne browser<br>pictures and videos<br>g pictures and watching videos<br>g to music<br>g with Email                                                                                                    | 32<br>32<br>34<br>35<br>2<br>31<br>31<br>31                                     |
| 7. All Apps so<br>Opening<br>Using th<br>Taking p<br>Viewing<br>Listenin            | creen<br>g the All Apps screen<br>ne browser<br>pictures and videos<br>g pictures and watching videos<br>g to music<br>g with Email<br>Setting up your Email account                                                                                     | 32<br>32<br>34<br>35<br>2<br>31<br>31<br>31<br>32                               |
| 7. All Apps so<br>Opening<br>Using th<br>Taking p<br>Viewing<br>Listenin            | creen<br>g the All Apps screen<br>ne browser<br>pictures and videos<br>g pictures and watching videos<br>g to music<br>g with Email<br>Setting up your Email account<br>Reading an e-mail.                                                               | 32<br>32<br>34<br>35<br>2<br>31<br>31<br>31<br>32<br>32                         |
| 7. All Apps so<br>Opening<br>Using th<br>Taking p<br>Viewing<br>Listenin<br>Working | creen<br>g the All Apps screen<br>ne browser<br>pictures and videos<br>g pictures and watching videos<br>g to music<br>g with Email<br>Setting up your Email account<br>Reading an e-mail.                                                               | 32<br>32<br>34<br>35<br>31<br>31<br>31<br>32<br>32<br>32<br>33                  |
| 7. All Apps so<br>Opening<br>Using th<br>Taking p<br>Viewing<br>Listenin<br>Working | creen<br>g the All Apps screen<br>ne browser<br>pictures and videos<br>g pictures and watching videos<br>g to music<br>g with Email<br>Setting up your Email account<br>Reading an e-mail<br>Sending an e-mail<br>Managing accounts                      | 32<br>32<br>34<br>35<br>35<br>31<br>31<br>31<br>32<br>32<br>33<br>33            |
| 7. All Apps so<br>Opening<br>Using th<br>Taking p<br>Viewing<br>Listenin<br>Working | creen<br>g the All Apps screen<br>ne browser<br>pictures and videos<br>g pictures and watching videos<br>g to music<br>g to music<br>setting up your Email account<br>Reading an e-mail<br>Sending an e-mail<br>Managing accounts<br>ng your contacts.   | 32<br>34<br>35<br>2<br>31<br>31<br>31<br>32<br>32<br>32<br>33<br>33<br>33       |
| 7. All Apps so<br>Opening<br>Using th<br>Taking p<br>Viewing<br>Listenin<br>Working | creen<br>g the All Apps screen<br>ne browser<br>pictures and videos<br>g pictures and watching videos<br>g to music<br>g with Email<br>Setting up your Email account<br>Reading an e-mail<br>Sending an e-mail<br>Managing accounts<br>ng your contacts. | 32<br>34<br>35<br>2<br>31<br>31<br>31<br>32<br>32<br>33<br>33<br>33<br>34<br>34 |

| -             | Downloading from Google Play             | 35 |
|---------------|------------------------------------------|----|
| •             | Downloading an app from non-Google sites |    |
| 8. USB and HI | DMI Connections                          |    |
| Working       | with the USB connector                   | 37 |
| •             | Share files with your Computer           | 37 |
| USB OTG       | G (On-The-GO) connection                 |    |
| Using HE      | OMI devices                              |    |
| 9.Locking and | l Security                               | 40 |
| Screen lo     | ock mode                                 | 40 |
| Protectir     | ng data against viruses                  | 41 |
| Locking t     | the tablet screen                        | 41 |
| 10. Settings  |                                          | 43 |
| Where to      | o find Settings                          | 43 |
| WIRELES       | S & NETWORKS                             | 45 |
|               | Wi-Fi                                    | 45 |
|               | Bluetooth                                | 46 |
| DEVICE        |                                          | 48 |
|               | Sound                                    | 49 |
|               | Display                                  | 49 |
|               | Storage                                  | 50 |
| •             | Battery                                  | 50 |
| •             | Apps                                     | 51 |
| PERSON        | AL                                       | 51 |
|               | Accounts & sync                          | 51 |
|               | Location services                        | 51 |
|               | Security                                 | 52 |
|               | Language & input                         | 53 |
| •             | Backup & reset                           | 53 |
| SYSTEM.       |                                          | 53 |
| •             | Date & time                              | 53 |
| •             | Accessibility                            | 54 |
|               | Developer options                        | 55 |

| About the tablet             | 55 |
|------------------------------|----|
| 11. Troubleshooting          | 56 |
| Restoring your tablet        | 61 |
| Using the Settings app       | 61 |
| By pressing hardware buttons | 62 |
| 12. Specification            | 63 |

# 1. Overview

This chapter provides an overview of the tablet, including the locations of the connectors and controls, tablet features, and accessories.

## Package contents

Carefully unpack your box and take out the items listed below. If any of the items are missing or damaged, please contact your dealer immediately:

• One Tablet • One AC adapter • One USB cable

• One Warranty card • One Quick Guide • This manual

## Tablet layout

This topic introduces the tablet hardware features and basic information you need to start using the tablet.

## ■ <u>Front view</u>

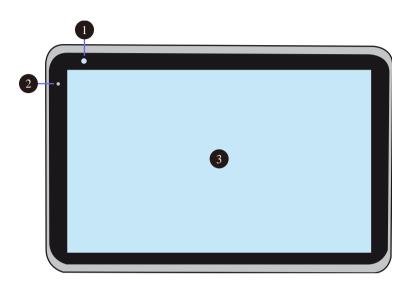

| No: | Name                   | Function                                                                                                    |
|-----|------------------------|----------------------------------------------------------------------------------------------------|
| 1   | Front facing<br>camera | Often for taking self-portraits as well as for video conferencing.                                                             |
| 2   | Front<br>Microphone    | Mainly for collecting the sound of your voice for speech recognition and communication purposes.                               |
| 3   | Touchscreen            | The touchscreen display is a see-touch<br>device: You look at it and also touch it<br>with your fingers to control the tablet. |

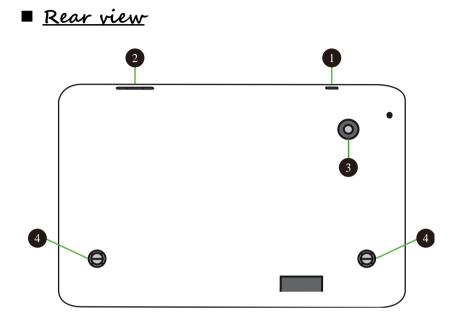

| No: | Name                        | Function                                                                                        |
|-----|-----------------------------|-------------------------------------------------------------------------------------------------|
| 1   | Power Lock                  | Push here to power on/off or lock on/off<br>your tablet.                                        |
| 2   | Volume<br>up/Volume<br>down | Press here to increase or decrease the sound volume.                                            |
| 3   | Rear facing<br>camera       | The camera is mainly used when you are taking photos or recording videos.                       |
| 4   | Speaker                     | The sound system has two speakers for playing music, notification sounds, and other audio data. |

■ <u>Left side view</u>

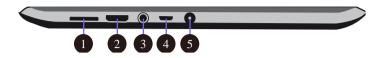

| No: | Name                   | Function                                                     |
|-----|------------------------|--------------------------------------------------------------|
| 1   | SD card slot           | This is where you can insert an SD memory card.              |
| 2   | HDMI port              | This is where you can connect your HDMI external screen.     |
| 3   | Headphone<br>connector | Here you can plug in a standard<br>headphone.                |
| 4   | USB port               | This is where you can establish a USB connection.            |
| 5   | Power port             | This is where you plug in the adapter to charge your tablet. |

## Initial Setup - Charge first then Turn on

Ensure you follow the instructions below:

- 1. Use the supplied AC adapter to connect your tablet to an electrical outlet. Charge your tablet until you see the battery indicator change from orange to blue (which means the battery is fully charged).
- 2. Press and hold the power button for two definee seconds to turn on the tablet.

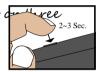

3. Follow the onscreen instructions to complete the initial setup.

During this setup, you will be asked to:

- a. Select your Wi-Fi network;
- b. Set your Google account;
- c. Join Google+
- d. Determine whether to keep your tablet backed up with your Google account.
- e. Set date and time.
- 4. The main Home screen appears.

# 2. Basic Operations

To operate a tablet, you need to be familiar with how to use the buttons and the touchscreen.

## Power button operations

#### Locking your tablet to sleep

If you decide to leave your tablet for a while and intend to return soon, rather than powering it off, you can lock it to sleep by a brief press on the power button. This will block out any operation on your tablet until you press the power button again. This is also considered the best way to save power.

#### Waking your tablet

Your tablet may also lock itself automatically if it is not being used for a specific waiting time. The waiting time can be specified in the Setting page. For details, see Chapter 10. To wake your tablet, press the power button.

### Turning off your tablet

To turn off your tablet, follow these steps:

- 1. Press and hold the Power Lock button.
- 2. The Power-off menu appears, as shown below.
- 3. Touch OK to power down your tablet.

## Touchscreen operations

The most common methods are tapping and typing on the touchscreen directly with your fingers. In this section, you will learn to do this both ways.

## ■ <u>Finger gestures</u>

Most of the operations when using your tablet are done through the touchscreen with your fingertips. The most common fingertip operations, which we call "gestures", are as follows:

| Gesture name | Explanation                                                                                                    |
|--------------|----------------------------------------------------------------------------------------------------|
| Touch        | Tap the screen once to open items<br>and select options.                                                                                                    |
| Double-touch | Tap the screen twice in the same<br>location. When viewing an image or<br>a map, double-tapping can be used                                                                          |
| X 2          | to zoom in and also zoom out. In this<br>case, it is recommended that you use<br>the zoom-in or zoom-out gesture (as<br>shown later in this table) instead<br>when you want to zoom. |

| Drag           | Keep your finger touching the screen<br>and drag across the screen toward<br>the direction you desire. Use this<br>gesture whenever you want to select<br>text or move icons. |
|----------------|----------------------------------------------------------------------------------------------------|
| Long-touch     | Long touch an item to see a list of actions available for that item.                                                                                                    |
| Swipe or slide | Swipe your finger in a vertical or<br>horizontal direction on the screen<br>to scroll through Home screens, Web<br>pages, lists, picture thumbnails,<br>and so on.            |
| Zoom-out       | Start out with two fingers separated<br>and then bring them close together.                                                                                                   |
| Zoom-in        | Start out with your fingers together<br>and then spread them.                                                                                                    |

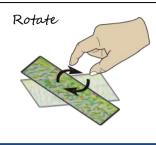

A few apps let you rotate an image on the screen by touching it with two fingers and twisting them around a center point.

## ■ <u>Onscreen keyboard</u>

The onscreen keyboard is a software keyboard displayed automatically anytime you are required to type in some information. The software keyboard preinstalled in your tablet is the Android keyboard.

#### • Typing text, numbers, symbols, and other characters

When you need to type text, touch the text field to bring up the onscreen keyboard, then touch keys on the keyboard to type. To close the onscreen keyboard, touch the down arrow icon from the system bar.

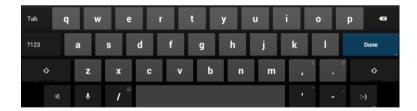

## ?123

To type numbers and symbols, touch the 123 key to switch to the numbers and symbols keyboard.

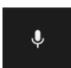

To input text by speaking, touch the microphone key to start speaking.

Touch the shift key to capitalize a letter. Double-tap the shift key to capitalize all letters. By default, the auto-capitalization function is enabled when you are typing English.

#### Changing the input method when typing

To change the input method when typing, do the following:

- 1. Long-touch the settings key to bring up the input method selection dialog box.
- 2. Touch the desired input method from the list.

#### Using the onscreen keyboard in other languages

To configure the input language, do the following:

- 1. Open Settings screen and touch Language & input. All the input methods are listed.
- 2. Locate the input method you are using and touch the settings icon.
- 3. Configure the language settings.
- 4. Touch the back icon when you are done.

If you have configured multiple languages for the Android keyboard input method, and want to switch to another language when you are typing text, do the following:

- 1. Touch the keyboard icon from the system bar to bring up the input method selection dialog box.
- 2. Touch the desired language from the list.

• Editing text

To cut or copy text, do the following:

1. Long-touch the word you want to use until the edit menu is displayed at the top right of the screen. The selected word is highlighted and two selection tabs are displayed under the word.

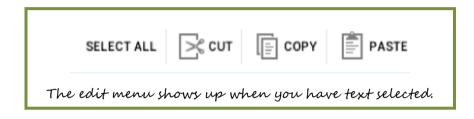

2. Drag either selection tab to expand or reduce the range of the selected text. If you want to select all text, touch SELECT ALL from the edit menu.

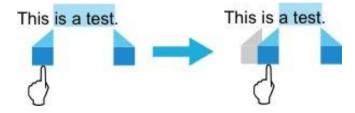

3. Touch CUT or COPY from the edit menu. The text is saved to the clipboard.

#### To paste or replace text, do the following:

- 1. Long-touch the area where you want to paste the text that you have cut or copied. A pop-up option is displayed.
- 2. Touch PASTE to paste the text, or REPLACE to replace the

text selected.

#### Dictionary

Your tablet has dictionaries in many languages which are helpful when composing messages and documents. The appropriate dictionary is activated automatically when you touch a supported keyboard.

The active dictionary suggests corrections or completes the word while you type. You do not need to interrupt your typing to accept the suggested word.

• Accepting or rejecting dictionary suggestions To accept a dictionary suggestion, touch the correct word when the dictionary suggestion is displayed. To reject a dictionary suggestion, finish typing the word that you want, and then touch the space key.

Correcting a word using the dictionary suggested corrections
 If you misspell a word, the word is underlined with a red
 line. Touch the misspelled word and a list of suggested
 corrections is displayed. Touch the one that best matches
 your word. The misspelled word is replaced.
 You also can create your own dictionary by using the
 Personal dictionary function.

To add a word to your dictionary, Open Android Settings and touch Language & input → Personal dictionary → Add.

# 3. Home screens

Whenever you turn on and unlock your tablet, it displays the main Home screen which looks like the one shown below.

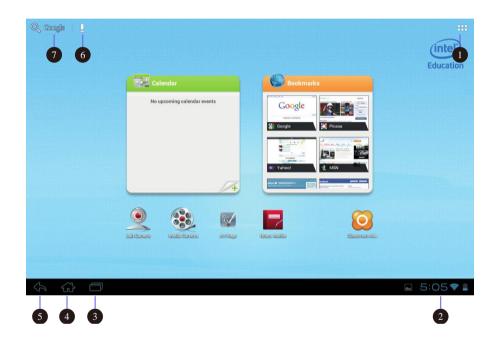

| No. | Name & icon | Function                                                                                 |
|-----|-------------|------------------------------------------------------------------------------------------|
| 1   | AU Apps     | Tap on it when you want to view all<br>apps installed in your tablet. (see<br>Chapter 7) |
| 2   | Status area | Displays your tablet's status and notifications. (see Page 15)                           |

| 3 | Recent                            | Open a list of thumbnail images of<br>applications you have launched<br>recently. To switch to an application,<br>touch the thumbnail. To close an<br>application, long-touch the<br>thumbnail to bring up the pop-up<br>menu, and then touch <b>Remove from</b><br><b>List</b> . |
|---|-----------------------------------|----------------------------------------------------------------------------------------------------|
| 4 | Home                              | A navigation button. Tap on it when<br>you want to go back to the Home screen.                                                                                                    |
| 5 | Back                              | A navigation button. Tap on it when<br>you want to go back to the previous<br>screen.                                                                                                    |
| 6 | Google Voice<br>Search            | Search for information on the Internet<br>by speaking. See "Searching the<br>Internet" on page 17 for more<br>information.                                                                                                    |
| 7 | Google<br>Search<br><i>Google</i> | Search for information on the Internet.<br>See "Searching the Internet" on page 17<br>for more information.                                                                                                    |

The main Home screen is actually the central one of the five Home screens.

Touch a blank area on the screen and slide your finger left or right horizontally to scroll to the other Home screens. You can customize the five Home screens to meet your personal preferences. For more information, see next section.

## Customizing your Home screens

You might want to customize the Home screens to meet your personal preferences. Read this topic to learn how to do this by adding an item to a Home screen, rearranging the Home screens, resetting the main Home screen, and changing the wallpaper.

### Adding an item to a Home screen

It is simple and easy to add apps to your Home screens.

- 1. Scroll to one of the Home screens for which you want to add the app shortcut.
- 2. Tap the All Apps icon.
- 3. Long-touch the app icon that you want to add. When you touch the icon for long enough, you will see the background change from the All Apps screen into the Home screen. Do not remove your finger just yet.

4. Drag and position the icon in the place in which you want it to appear.

5. Take your finger away at the place you want the icon to be.

#### Creating an application folder on a Home

#### <u>screen</u>

By creating application folders on the Home screens, you can manage applications by function or by category. To create an application folder, simply drag an application onto another. Then touch the grouped icon and long-touch the name to change the name for the folder.

#### Moving a Home screen item

To move an item on a Home screen, do the following:

- 1. Long-touch the item you want to reposition until it becomes movable. Do not lift your finger away.
- 2. Drag the item to a new location on the same Home screen and release your finger. If you want to move the item to another Home screen, hold and drag the item to the left or right outline of another Home screen until the desired Home screen opens, and then release your finger.

### Removing an item from a Home screen

To remove an item from a Home screen, do the following:

- 1. Long-touch the item you want to remove until it becomes movable.
- 2. Drag the item to the Remove icon displayed on the top of the screen.
- 3. Release your finger when the Remove icon glows red.

## Changing the Home screen wallpaper

To change the Home screen wallpaper, do the following:

- 1. Long-touch a blank area of a Home screen. A pop-up menu is displayed
- 2. Touch a source (Gallery, Live Wallpapers, or Wallpapers) to view available wallpapers.
- 3. Touch the wallpaper you want to use. Then touch Set wallpaper.

## Status area

When you touch the area, the Status Details panel opens displaying the current time, date, wireless connection status, and battery status.

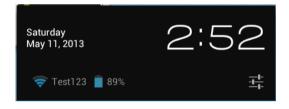

When any notifications are present, the summary is listed below the status details. Touch a notification to view the detailed information.

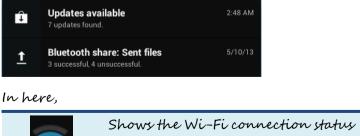

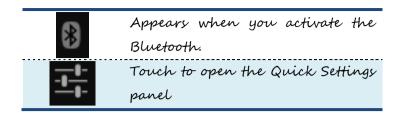

The Quick Settings panel is displayed below the status details.

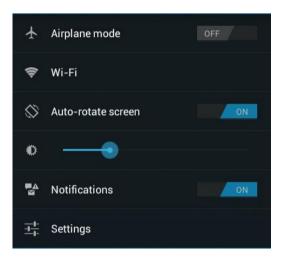

#### In here,

| $\mathbf{\star}$ | Switch on the Airplane mode,<br>which will stop all wireless |
|------------------|--------------------------------------------------------------|
|                  | communications.                                              |
| \$               | Touch here to open the Wi-Fi<br>setting page.                |
| ·····            |                                                              |
| $\langle$        | Enable or disable the auto screen rotation function.         |
| Ð                | Drag the slider to adjust the                                |
|                  | brightness of your screen                                    |
|                  | Switch on or off the system notification function.           |

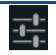

Touch to open the Settings screen, the same one you can open by running the Settings app.

To close the Quick Settings panel, touch anywhere else on the screen.

## Searching the Internet

By typing or speaking, you can use Google Search or Google Voice Search to search for information on the Web.

## ■ <u>Google Search</u>

To search by typing, do the following:

- 1. From a Home screen, touch the icon Google.
- 2. Type a keyword or other text using the onscreen keyboard. As you type, the search results that fully or partially match the text being typed are displayed on a menu below the search box.
- 3. Do one of the following:
  - . Touch one of the search results displayed on the menu.
- Finish typing and then touch the enter key on the Android keyboard.

## ■ <u>Google Voice Search</u>

You also can search for information on the Web by using Google Voice Search. To search by speaking, do the following: 1. From a Home screen, touch the **Google Voice Search** icon.

- 2. Touch Speak now and say the name or keyword of the item you are looking for.
- 3. When you finish speaking, Google Voice Search analyzes your speech and the browser opens, displaying the search results.
- Note: If Google Voice Search cannot understand what you say, it presents a list of similar-sounding search terms, which you can touch to continue your search.

# 4. Creating Accounts

While many features and services provided in your tablet are available only if you have set an account, you can also set multiple accounts to make the most of your tablet.

## Creating an account

If you fail to add your Google account in the initial setup, or want to add another in addition to your Google account, do the following:

- 1. Open Settings screen and touch Accounts&sync
- 2. Touch Add account (you can find it in the upper right corner).
- 3. Touch and select your desired option from the account type list.
- 4. Follow the instructions on the screen to create your account.

### Removing an Account

To remove an account, touch the account from the accounts list on the Accounts screen. Touch the menu icon. Then touch Remove account.

Synchronizing your Google Account

By default, the auto-sync function is enabled. If you want to synchronize your account manually, follow the steps below:

- 1. Go to the Accounts screen.
- 2. Touch the account that you want to synchronize with your tablet. Depending on the type of your selected account, a list of synchronizable features will be shown.
- 3. From the list, select the one that you want to synchronize.
- 4. The information contained in the feature is updated.

# 5. Wireless networks

and devices

Your tablet can connect to a variety of networks and devices, including Wi-Fi data networks and Bluetooth devices.

## Wi-Fi networks

A Wi-Fi connection requires access to a functioning Wireless Access Point (WAP), also called a hotspot. Some hotspots are open to the public, but some others implement security features to limit access to specific groups or individuals.

#### Connecting to a Wi-Fi network

To establish a Wi-Fi network connection, do the following:

- 1. Open the Settings screen and set the Wi-Fi button to ON. A list of available networks will be displayed.
- 2. Touch a Wi-Fi network to connect to it. If the network is secured, type the required password or other credentials.

#### • For networks providing proxy service

If you are required to configure proxy settings when you are connecting to a Wi-Fi network, do the following:

- 1. Touch a network in the list of Wi-Fi networks you've added. A dialog appears.
- 2. Touch to add a check mark on the option "Show advance options". If you don't see this option, the network does not request proxy settings.

| Proxy Network         |           |       |         |
|-----------------------|-----------|-------|---------|
| Signal strength       | Fair      |       |         |
| Security              | WPA2 PSK  |       |         |
| Password              | <u> </u>  |       |         |
|                       | Show pass | sword |         |
| Show advanced options |           |       |         |
| Proxy settings        | None      |       | 4       |
| Cancel                |           |       | Connect |

3. Touch "None" and in the menu that opens, tap "Manual".

4. Enter the proxy settings required for your network:

| Proxy hostname   | The hostname of the proxy server.                                              |
|------------------|--------------------------------------------------------------------------------|
| Proxy port       | The port on which the proxy server listens.                                    |
| Bypass proxy for | Any domains to which you want to connect directly, bypassing the proxy server. |

(You may need to refer to your network administrator for details about these settings.)

5. Touch "Connect".

## Adding a Wi-Fi network

If you want to access a Wi-Fi network that does not broadcast its network name (also called a service set identifier or SSID), you must add that Wi-Fi network before you can connect to it.

ADD NETWORK To add a Wi-Fi network, touch this icon, which you can find in the upper right corner of the screen.

Then, type the required information for the network. Touch Save. The information about the network is saved. The Wi-Fi connection will be established automatically the next time you come within the range of this network.

### Disabling an automatic Wi-Fi connection

If you do not want the tablet to automatically connect to a specific Wi-Fi network that you have previously configured,

do the following with the Wi-Fi screen:

- 1. Switch the Wi-Fi button to ON if it is set to OFF.
- 2. Touch the name of the Wi-Fi network. The Wi-Fi status panel appears.
- 3. Touch Forget on the panel. The details of the Wi-Fi network are erased.

## Using Bluetooth devices

Bluetooth is a short-range wireless communication technology standard. It is more about connecting to a peripheral device, such as a keyboard, a mouse, a printer, a headphone, a set of speakers, and so on.

## ■ Enabling and disabling the Bluetooth

### function

To enable or disable the Bluetooth function, do either of the following:

• Open the Quick Settings panel and switch Bluetooth button to **ON**.

• Open the Settings screen and switch Bluetooth button to ON.

When enabled, the Bluetooth icon is displayed on the

system bar. When you are not using Bluetooth, turn it off to extend the battery life.

### Opening Bluetooth screen

In the Settings screen, touch Bluetooth to open Bluetooth screen. The Bluetooth screen shows your Bluetooth name ("Intel Education Tablet", by default) and a list of available devices. In addition, two icons appear in the upper right corner, which are:

| SEARCH FOR | Touch to refresh the list of available |
|------------|----------------------------------------|
| DEVICES    | devices                                |
|            | This is the menu icon. Touch it to     |
|            | show more options.                     |

### Changing your Bluetooth name

- 1. Run the Settings app and turn on the Bluetooth button if it is disabled.
- 2. Touch Bluetooth.
- 3. Touch the menu icon and touch Rename tablet.
- 4. Type a new name, and then touch Rename.

## Pairing with a Bluetooth device

To exchange data with another Bluetooth device, pair your tablet with the Bluetooth device by doing the following:

- 1. Open Android Settings and turn on Bluetooth if it is disabled.
- 2. Touch SEARCH FOR DEVICES. A list of device IDs is displayed.
- 3. Touch the ID of the Bluetooth device you want to pair with and follow the instructions on both devices to pair them.

4. When the pairing is successful, the device is listed under **PAIRED DEVICES**.

## Unpairing a Bluetooth device

- To unpair a Bluetooth device, do the following:
- 1. Open the Settings screen and touch Bluetooth.
- 2. Locate the paired Bluetooth device and touch the settings icon.
- 3. Touch **Unpair** to erase all pairing information for that device.

# 6. Battery and AC

# power

This chapter provides instructions on how to charge the battery, how to extend the battery life between charges, and how to view the battery status.

# Charging the battery

Your tablet is shipped with an AC adapter to charge your tablet from any standard ac power outlet. Normally it will take around 3 to 4 hours to fully charge.

To charge the battery, do the following:

- 1. Insert the adapter into the power port on your tablet.
- 2. Plug the adapter into a standard ac power outlet.
- 3. Make sure the power indicator lights up in orange.
- 4. When the indicator changes to blue, disconnect the AC adapter from your tablet.

# Extending the battery life between charges

With the battery fully charged, your tablet offers.

- · Up to 8 hours while playing local 1080p video;
- Up to 34 hours while listening to local MP3 files,
- . Up to 9 hours while surfing the web on Wi-Fi; or
- Up to 6 hours while watching video streaming content.

You can extend the battery life by doing the following:

• Turn off Bluetooth, Wi-Fi when not in use.

To turn off Bluetooth, and Wi-Fi do the following:

- 1. Touch the time area from the system bar to open the Status Details panel.
- 2. Touch anywhere in the panel. The Quick Settings panel is displayed.
- 3. Either switch on Airplane mode to disable all wireless connections, or switch off Bluetooth and Wi-Fi to disable the features.
- Turn off automatic synchronization for Gmail, Calendar, Contacts, and other applications if you do not need them.

To turn off the automatic synchronization function, open the Settings screen and touch Google, Email, or Corporate under **Accounts** category. Then, in the top right corner, touch the menu button and select **Cancel sync** to suspend the auto-sync function.

- Reduce the brightness of your screen. Follow either of the following procedures to reduce the brightness of your screen.
  - Open the Quick Settings panel. Locate the screen brightness icon and then drag the slider to the left to reduce the screen brightness.
  - Open Android Settings and touch Display → Brightness.
     Drag the slider to the left to reduce the screen brightness.
- Turn off the screen when the tablet is temporarily not in use. Press the power button to turn off the screen.
- Power off your tablet if the tablet will not be used for a while.
  1. Press and hold the power button until the Power off menu is displayed.
  - 2. Touch OK.

# Checking the battery status

Get the approximate status of your battery at any time by checking the battery status icon on the system bar.

|    | Battery is fully charged                                                                                    |
|----|----------------------------------------------------------------------------------------------------|
| Ť. | Battery is starting to drain                                                                                |
|    | Battery is low, and you should charge it soon.                                                              |
|    | Battery is about to completely<br>drain, and you should stop<br>using your tablet and charge it<br>at once. |
| 5  | Battery is being charged.                                                                                   |

To check for the accurate status, touch the battery status icon from the system bar to open the Status Details panel. The remaining battery power percentage is displayed in the panel.

You also can get much more detailed battery status by doing the following:

- 1. Open the Settings screen.
- 2. Touch **Battery** to check which apps are consuming battery power.

If you have used your tablet for a long time, check the battery condition and determine if the battery should be replaced

with a new one by doing the following:

- 1. Open the Settings screen and touch About tablet -> Status.
- 2. If Battery status shows Poor, contact your technical advisors for further instructions.

# 7. All Apps screen

In the All Apps screen, you can find all the application and widgets installed in your tablet.

# Opening the All Apps screen

To view your applications and widgets, touch the All Apps button on a Home screen. Then, touch the APPS tab or the WIDGETS to view all items.

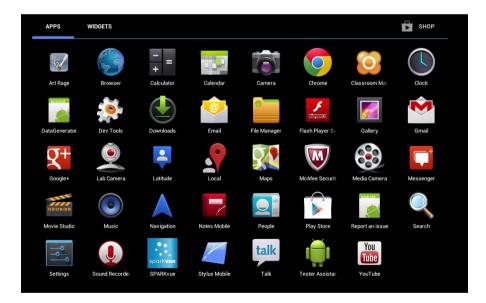

The following table provides a brief introduction to the applications that are pre-installed on your tablet. (Note: Preinstalled applications vary depending on countries/regions.)

| Icon | Name | Description |
|------|------|-------------|
|      |      |             |

|            | Browser      | Explore the Internet.                                                    |
|------------|--------------|--------------------------------------------------------------------------|
| -<br>+     | Calculator   | Perform basic arithmetic.                                                |
|            | Calendar     | Manage your schedule.                                                    |
| 6          | Camera       | Take pictures and record<br>videos.                                      |
|            | Clock        | * See Section "Using the clock"<br>below:                                |
|            | Downloads    | Manage downloaded files.                                                 |
| <u>@</u>   | Email        | Manage your emails in your<br>non-Google account.                        |
|            | File Manager | Manage your files.                                                       |
|            | Gallery      | Viewall pictures or videos you<br>have taken using the tablet<br>camera. |
|            | Gmail        | Manage your emails in your<br>Gmail account.                             |
| <b>8</b> + | Google+      | Share your thoughts and photos with different groups of people.          |
|            | Local        | Discover great local places.                                             |
|            | Maps         | Find locations and get<br>directions using Google Maps.                  |

|          | McAfee<br>Security | Protect your tablet from<br>viruses. |
|----------|--------------------|--------------------------------------|
| 03:06:29 | Movie Studio       | Edit your videos.                    |
|          | Music              | Play music.                          |
|          | People             | Manage the information of            |
|          |                    | your contacts                        |
|          |                    | Browse, download, and                |
|          | Play Store         | install applications from            |
|          |                    | Google Play.                         |
|          | Settings           | Configure your tablet settings.      |
|          | Voice Search       | Perform a search by speaking         |
| Ų        | Vouce Search       | your search terms.                   |

# Using the browser

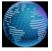

To open the browser, do one of the following:

• Touch a bookmark from the predefined Bookmark Zone.

. Run the Browser app from the All Apps screen.

Name

After the browser opens, use the following controls to navigate the Web, manage bookmarks, configure the browser's settings, and so on:

Icon

Function

|               | ← Back    | Go back to the previous Web |
|---------------|-----------|-----------------------------|
|               |           | page.                       |
| $\rightarrow$ | Forward   | Go forward to a recently    |
|               | 101000000 | visited Web page.           |
| $\mathbf{C}$  | C Refresh | Refresh the current Web     |
|               |           | page.                       |
|               | Bookmark  | Bookmark the current Web    |
| $\mathcal{M}$ |           | page.                       |
| Q             | Search    | Use Google Search to search |
|               |           | for information.            |
| F             | Bookmarks | View all bookmarks and      |
| لم            |           | browsing history.           |

For more options, touch the menu icon.

# Taking pictures and videos

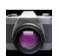

Camera provides you the basic features to take photos and video. After activate the app, you can see the panel as shown below.

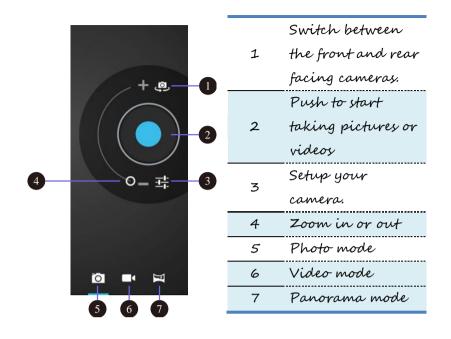

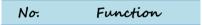

When you switch to the front-facing camera, you will see an indicator just near the camera light on in blue.

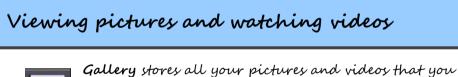

Gallery stores all your pictures and videos that you have taken or recorded with your camera, as well as the ones you have downloaded or copied from other

sources.

To view your pictures and videos, go to the All Apps screen and touch **Gallery**.

Use following controls to manage or view your pictures and videos.

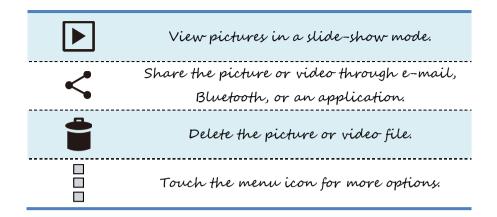

# Listening to music

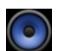

Your tablet is preinstalled with several on-line music applications. These applications enable you to listen to your downloaded or purchased music.

To listen to music stored on your tablet, launch the preferred music application from the All Apps screen. **Note:** Music applications can find your music files anywhere you put them on your tablet. You can return to the playback screen from any other application by opening the notifications panel and touching the ongoing music notification.

# Working with Email

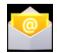

Touch and start this app to send and receive emails using a non-Google account, and you can create and manage multiple non-Google accounts here.

To set up an Email account, do the following

- 1. Touch Email from the All Apps screen.
- 2. Type the e-mail address and password of the e-mail account you want to add and then touch Next or Manual setup.
- 3. Follow the instructions on the screen to set up your Email account.
- Note: If you do not have an e-mail account, first consider using Gmail.

## ■ <u>Reading an e-mail</u>

- 1. Launch the Email application.
- 2. If you have multiple e-mail accounts, touch the e-mail address from the top-left corner to bring up a list of accounts you have added. Then, touch your desired e-mail box.
- 3. Touch an e-mail to read it.

## Sending an e-mail

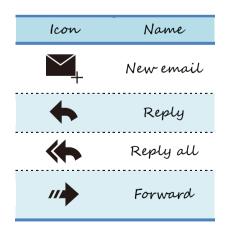

If you want to reply to a received e-mail, touch the Reply or

Replay icon from the top of the received e-mail. If you want to forward an email, touch the Forward icon.

- If you want to compose a new e-mail, do the following:
- 1. Touch the New email icon.
- 2. Type the recipient's e-mail address and the subject, then compose your message. If you want to add CC or BCC addresses, touch +CC/BCC.
- 3. Touch Send to send the e-mail.

## Managing accounts

To manage your accounts, do the following:

- 1. Touch the menu icon from any email account view.
- 2. Touch Settings. The Settings screen is displayed.
- 3. Perform the following actions according to demand:
- Touch Add account to add more accounts to the Email application.
- Select an account form the account list and touch **Remove** account to delete the account.
- Touch an account from the account list and configure the account settings.

# Managing your contacts

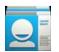

The People application integrates all the contacts from your Google Accounts and corporate account in one place and enables you to reach everyone quickly

and easily.

All the contacts managed and stored in your People application are available for Gmail, Google Talk, Google+,

Messaging, and other applications that need contact information.

To view your contacts, go to the All Apps screen and touch People. All the contacts are listed on the screen. Contacts who are currently online and accessible from Google Talk or other networks are marked with a green dot.

# Using the clock

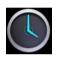

Use the Clock application to display the date and time in large characters on your screen and to set alarms to sound once or on a repeating schedule.

# Setting date and time

By default, your tablet automatically synchronizes the date and time with the Internet. If you want to set the date and time manually, do the following:

- Open the Settings screen and touch Date & time →
   Automatic date & time to disable the
   auto-synchronization function.
- 2. Touch Set date, Set time, Select time zone, and other options to set your date and time.

## ■ <u>Setting an alarm</u>

To set an alarm, do the following:

- 1. Run the Clock application.
- 2. Touch Set alarm and touch Add alarm to set the alarm time.
- 3. Configure the alarm settings and touch OK.

# Downloading applications

To extend the functionality of your tablet, download and install additional applications from Google Play, and also from a non-Google site. Google Play provides an easy and quick way for you to shop for games and mobile applications.

## Downloading from Google Play

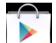

To download or buy an application or a game from Google Play, do the following:

- 1. Open the All Apps screen and touch the Play Store icon.
- 2. Sign in to Google Play with your Google Account. If you do not have one, follow the instructions on the screen to create one.
- 3. Scroll and browse listed applications to locate the desired application. Touch the application to view detailed information.
- 4. On the application details screen, touch Download or Buy and follow the instructions on the screen to start the download and installation. The downloading icon is displayed on the system bar.
- 6. When the download finishes, touch the time area from the system bar to bring up the notification messages.
- 7. Touch the installed application on the list and follow the instructions on the screen.

# Downloading an app from non-Google sites

Before you start downloading from a non-Google site, make sure the site is a trustable source, and also follow the steps below to check your configuration:

- 1. Open Settings and tap to select the Security option.
- 2. In the Security screen, find the "Unknown sources" option.
- 3. If unchecked, tap the option to add a check mark in the checkbox and then tap OK on the confirmation dialog box.

To download and install the app, follow the steps here:

1. Visit the source site and follow the instructions to start downloading the app.

Upon the download starting, you will see a download icon appear and flash in your status area.

- When the download is complete, open your notification and tap the file name in the format of ".apk". The download has completed when you see the download icon stop flashing.
- 3. Tap "Install" on the popup.
- 4. If you want to use the app immediately, just tap "Open" button; otherwise, tap "Done".

# 8. USB and HDMI

# Connections

# Working with the USB connector

Using the attached USB cable, you can connect USB compatible devices to your tablet. Read this section to learn how to use the connector to connect different devices.

## Share files with your Computer

Use the micro USB connector together with a USB cable to connect your tablet to your personal computer to transfer files, or share your mobile data connection.

- 1. Open the Setting screen, and touch Storage.
- 2. Touch the menu icon and select "USB computer Connection".

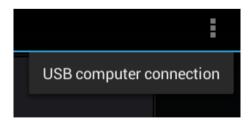

3. Select either "Media device MTP" or "Camera (PTP)".

Note: Mac users need to select MTP and install a piece of software named "Android File Transfer" available from the website:

- 4. Connect your tablet to your computer using a USB cable.
- 5. Follow the instructions on your computer screen to share files.

Your tablet handles files by putting them into their respectively specified folders. Most frequently used files are as follows:

| Folder name  | Note                                       |
|--------------|--------------------------------------------|
| Download     | Stores the files you have downloaded       |
| DCIM/Company | Stores the photos you have taken and       |
| DCIM/Camera  | videos you have recorded                   |
| N4           | Stores the music files organized by artist |
| Music        | and then by album name.                    |

# USB OTG (On-The-GO) connection

The USB port on your tablet is a USB OTG port that allows your tablet to become a host. In short, you can connect USB peripheral devices to your tablet, and those devices serve your tablet.

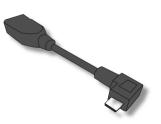

To achieve this, you need to get a USB OTG (On-The-GO) adapter, which may look like the item shown on the right:

Such adapters are available from the market in many different forms. A USB OTG adapter is basically a female USB port that plugs into the Micro-USB port on your tablet, and lets you connect devices to it that use standard USB 2.0 connections.

There is no list whatsoever of what kind of USB accessories are compatible with it. The following USB devices are most likely supported but are not official:

- · Mouse
- · Keyboards: Some keys may not be supported.
- · USB Hubs
- Card readers: The SD cards must be FAT16/FAT32 formatted.
- USB drivers: Must be FAT16/FAT32 formatted and self-powered.

# Using HDMI devices

Your tablet has a mini HDMI connector that you can use to connect an external display to provide video output. To locate the mini HDMI connector, see Page 4.

First, connect a mini HDMI (Type C) cable to your tablet then plug the other end of the HDMI cable into a HDMI port on your TV or monitor.

Usually, your tablet works well with most of the HDMI monitors, and the HDMI device shows exactly the same images as you see on your tablet's screen.

# 9. Locking and Security

This chapter provides information about how to protect the information stored on your tablet.

## Screen lock mode

Use the screen lock mode to prevent unauthorized access to your data when the tablet is not in use. To lock the screen, press the power button once. The screen goes blank and the tablet enters sleep mode. To unlock the screen, press the power button again to bring

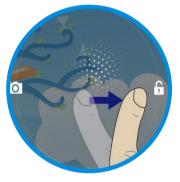

up the locked screen. Then touch and drag the lock icon to the right until it circles the unlock icon.

If you have another unlock mode set, input the correct information (password, PIN, or pattern) to unlock the screen.

From a locked screen, you can perform the following operations without unlocking the screen:

- Use the camera to take pictures or videos.
- Check for notification messages.
- While listening to music, manage music tracks and check

#### for music albums.

By default, the tablet is configured to lock the screen automatically after several minutes of inactivity. If you want to change the duration of inactivity that elapses before the tablet enters the lock mode automatically, do the following: 1. Open Android Settings and touch Display → Sleep. 2. Select the duration you prefer.

For the longest battery life between charges, select the shortest convenient duration.

# Protecting data against viruses

A copy of McAfee antivirus program is pre-installed in your tablet, and you can find it in the Education Solutions. The McAfee program can help you to detect and eliminate viruses. To use McAfee Secure, you have to register with McAfee first by doing the following:

- 1. Touch the McAfee Secure icon in the Education Solutions.
- 2. Follow the instructions on the screen to register with McAfee.

# Locking the tablet screen

To protect your tablet data against unauthorized access, lock the screen and set an unlock mode for unlocking the screen. To enable the screen unlock function and set up a password, PIN, or a pattern to unlock the screen, do the following:

- 1. Open the Settings screen.
- 2. Touch and choose Screen Lock.

A tab called "Choose screen Lock" appears, and you will see several options described as below.

| None           | The screen doesn't lock. The main Home<br>screen appears directly whenever you turn<br>on your tablet.                       |
|----------------|----------------------------------------------------------------------------------------------------|
| Slide          | This activates the standard and default sliding lock screen.                                                                 |
| Face<br>Unlock | If this feature is activated, your face<br>becomes the pass key which can unlock the<br>screen.                              |
| Pattern        | This activates a pattern-tracing screen.<br>You are required to trace the pattern in a specific order to unlock your tablet. |
| PIN            | You are required to type a personal identification number (PIN) to unlock your tablet.                                       |
| Password       | You are required to type a password to unlock your tablet.                                                                   |

- 3. Follow the instructions to set your lock.
- 4. Touch OK to save your setting.
- 5. Make a note of your password, PIN, or pattern in case you forget it.

# 10. Settings

In Android system, the system setup is done using an application named "Settings". This is the app to open the Settings screen.

# Where to find Settings

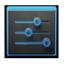

This is the icon of the Settings app, and you can find it in the AU Apps screen. To open the AU Apps screen, touch the AU Apps button in the upper right corner of your Home screen.

In the Settings screen, there are five categories of Android settings, which are:

- "WIRELESS & NETWORKS" on page 46
- "DEVICE" on page 48
- "PERSONAL" on page 50
- "SYSTEM" on page 52

| Category   | Main menu  | Description                        |
|------------|------------|------------------------------------|
| WIRELESS & | Wi-Fi      | Configure and manage               |
| NETWORKS   |            | Wi-Fi connections.                 |
|            | Bluetooth  | Configure and manage               |
|            |            | Bluetooth connections and devices. |
|            | Data usage | Shows the data usage by            |
|            |            | application.                       |

|          | More                | Configure and manage<br>mobile network<br>connections and other<br>wireless connection related<br>functions.                                                                                                    |
|----------|---------------------|----------------------------------------------------------------------------------------------------|
| DEVICE   | Sound               | Configure the volume level<br>and type; configure<br>ringtones and alarms.                                                                                                    |
|          | Display             | Configure brightness and other screen settings.                                                                                                    |
|          | HDMI                | Configure HDMI connections.                                                                                                    |
|          | Storage             | Monitor the used and<br>available space on your<br>tablet internal storage.<br>Configure the USB mode<br>when a USB storage device<br>connects to the tablet.                                                                                                    |
|          | Battery             | View the status and statics of the battery usage.                                                                                                    |
|          | Αρρι                | View details about the<br>applications installed on<br>your tablet, manage<br>application data, close<br>applications, and set<br>whether you want to<br>permit the installation of<br>applications obtained from<br>sources other than from the<br>Google Store. |
| PERSONAL | Accounts & sync     | Create, delete, and setup your accounts.                                                                                                    |
|          | Location access     | Configure how your tablet<br>determines your location<br>and how you want to share<br>your location with others<br>through Google.                                                                                                    |
|          | Security            | Configure the security policies and settings.                                                                                                    |
|          | Language &<br>input | Select the language that<br>you want to work with on<br>your tablet and configure<br>the input method.                                                                                                    |
|          | Backup & reset      | Back up data or reset your<br>tablet.                                                                                                    |
| SYSTEM   | Date & time         | Set the date and time.                                                                                                    |

| Accessibility        | Enable or disable<br>accessibility features.                                |
|----------------------|-----------------------------------------------------------------------------|
| Developer<br>options | Configure other features<br>related to user interfaces<br>and applications. |
| About tablet         | View information about your tablet.                                         |

# WIRELESS & NETWORKS

In this category, you can configure and manage connections to networks and devices through Wi-Fi, Bluetooth, a mobile network, or a USB connector.

Note: To enable or disable a setting, touch the setting item to switch to ON or OFF.

# ■ <u>Wi-Fi</u>

Use the switch to turn on or off Wi-Fi. When Wi-Fi is on, a list of available Wi-Fi networks is displayed. Touch a network and input the required information to connect to it. In the top right corner of this screen, there are the following three options:

| SCAN    | Touch to scan available networks.            |
|---------|----------------------------------------------|
| ADD     | Touch to add a network that does not         |
| NETWORK | broadcast its name. For details, see Section |

|  | "Adding a Wi-Fi network" in Chapter 5.         |  |  |
|--|------------------------------------------------|--|--|
|  | This is the menu icon. Touch to show the       |  |  |
|  | option named Advanced. Touch the               |  |  |
|  | Advanced and you will see:                     |  |  |
|  | <ul> <li>Network notification</li> </ul>       |  |  |
|  | <ul> <li>Keep Wi-Fi on during sleep</li> </ul> |  |  |
|  | <ul> <li>MAC address</li> </ul>                |  |  |
|  | • IP address                                   |  |  |

In the Advanced, you can configure the following functions:

- · Receive a notification when an open network is available.
- Configure whether to keep Wi-Fi on when the tablet is in sleep mode.
- · Check for the MAC address and IP address.

# ■ <u>Bluetooth</u>

Use the switch to turn on or turn off Bluetooth.

When Bluetooth is on, a list of available Bluetooth devices is displayed under your tablet name. Touch a device to pair with it.

On this screen, you can find the following three icons:

| SEARCH<br>FOR<br>DEVICES | Touch to refresh the list of available<br>Bluetooth devices. For details, see Section<br>"Connecting to a Wi-Fi network" in Chapter<br>5. |
|--------------------------|----------------------------------------------------------------------------------------------------|
|                          | <ul> <li>This is the menu icon. Touch to show options including:</li> <li>Rename tablet</li> <li>Visibility timeout</li> </ul>            |

### • Show received files

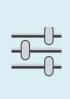

This is the configure icon. Each Bluetooth device listed here has its own configure icon. You can touch the icon to configure Bluetooth profiles, rename the paired device, or unpair from the device.

To configure the settings for your tablet Bluetooth, touch the menu icon and you can configure the following:

- Rename your tablet.
- Set how long you want to keep your device visible to unpaired devices after you turn on Bluetooth.
- · Check for files received through Bluetooth.

### Data Usage

This option lets you know how much data your apps have used and which of them consumed the most.

### More...

#### Airplane mode

When the airplane mode is enabled, all wireless connections are disabled, and you cannot connect to networks. If allowed by the aircraft operator and applicable laws and regulations, you can continue to use other features, such as playing music, watching videos, checking your calendar, viewing pictures, and so on.

#### VPN

Add and edit VPN network manually.

### Tethering

Share your tablet's mobile network data connection with your computer through a USB connection or a Bluetooth connection, or share your Wi-Fi connection with multiple devices at the same time by setting your tablet as a portable Wi-Fi hotspot.

Note: The Tethering function might not be supported by some carriers.

# DEVICE

This category is used to configure settings of sound/display/HDMI /storage. You can also check for battery status, manage your applications, and calibrate the sensors.

## Sound

To prevent possible hearing damage, do not listen at high volume for a long pe-

Volumes

Adjust the volume of music and audio from other media, notification ringtones, and alarms.

#### Default notification

Select the ringtone to sound when you receive a

notification, such as a notification of incoming e-mails.

#### Touch sounds

When enabled, sounds play when you touch icons and other items on the screen.

#### Screen lock sound

When enabled, tones play when you unlock and lock the screen.

### Display

#### Brightness

Adjust the brightness of the screen. Drag the brightness slider horizontally or touch the desired portion on the slider. The length of the highlighted bar on the slider indicates the brightness of the screen. By default, Automatic brightness is enabled and the tablet adjusts the screen brightness automatically using the ambient light sensor.

### Wallpaper

Change your wallpaper.

#### Auto-rotate screen

This option comes with a checkbox. Check the box to enable this feature, and uncheck it to disable the feature.

#### Sleep

Select a timeout value for how long the screen remains on after the last operation. For the longest battery life between charges, use the shortest convenient timeout value.

### Font size

Change the system font size.

## ■ <u>Storage</u>

### INTERNAL STORAGE

View the total space of your internal storage device, the space used by applications and media files, and the free space.

### SD CARD

Mount the SD memory card inserted in the SD card slot.

### USB STORAGE

Mount the USB storage device.

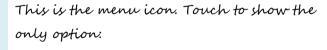

### USB computer connection

Configure how you want to use your tablet when attached to a computer through the micro USB connector. For details, see Section "Share files with your Computer" in Chapter 8.

# ■ <u>Battery</u>

Check which applications are consuming battery power.

# ■ <u>Appy</u>

List the installed applications by category (DOWNLOADED, RUNNING, ALL). You can manage a specific application by its settings panel which can be opened by long-touching the application icon.

# PERSONAL

Use this category to manage the settings related to your personal information, such as your accounts, location, security, and so on.

# ■ <u>Accounts & sync</u>

You can add, delete, view, and manage all your accounts here. Also you can turn on or turn off the auto-sync function for each account by touching it to configure the synchronization settings.

## Location services

By setting the option "Access to my location" to ON, you allow your apps to collect your location data. Furthermore, you can determine which location sources shown below are available to your apps.

- Google's location service: if enabled, your apps are allowed to use Google's location service to estimate your approximate location.
- GPS satellites: enables you to use your tablet's GPS satellite receiver to accurately pinpoint your location

within as several meters.

 Location & Google search: if enabled, Google will use your location information to adjust your search result and other Google services.

## Security

#### Screen lock

Configure the screen unlock mode. For details, see "Locking the tablet screen" in Chapter 9.

#### Owner info

Set whether you want to display information about yourself (such as your contact information) on the locked screen and type the text you want to display.

### Encrypt tablet

Encrypt your accounts, settings, downloaded applications, and so on.

### Make passwords visible

Enable the password to be shown as you type.

#### Device administrators

Activate or deactivate applications through which your IT personnel are able to perform administrative tasks on your tablet.

#### Unknown sources

Enable the installation of applications from other resources other than Google Play.

#### Trusted credentials

View the trusted credentials or certificates installed.

### Clear credentials (Disabled by default)

Delete all secure certificates and related credentials and erase the

credential storage password.

## ■ Language & input

#### Language

Select the language to use for the text on your tablet.

#### Spelling checker

Enable or disable the spelling correction function when you are typing.

#### Personal dictionary

Create your own dictionary.

#### Default

Configure the default input methods. The installed input methods are listed under Default and each method has a settings icon. Touch the settings icon to configure the input method.

## ■ <u>Backup & reset</u>

#### BACKUP & RESTORE

The features here are only available when you have a Google account.

#### Factory data reset

Reset your settings to the factory default values. This setting erases all data from the tablet, including Google or other e-mail account settings.

# SYSTEM

From this category, you can set the date and time, check for system information, and configure additional system settings in addition to those introduced in previous topics.

■ Date & time

#### Automatic date & time

Disable to manually set the date and time. Enable to obtain the current time from the wireless network.

#### Automatic time zone

Disable to manually set the time zone. Enable to obtain the time zone from your wireless network.

#### Use 24-hour format

Enable to display the time using the 24-hour time format.

### Select date format

Set the format for displaying dates.

# Accessibility

#### Services

It shows a list of installed optional services that help you to use this tablet, such as TalkBack, which is a spoken feature that allows your tablet to offer feedback on your touch and other interactions.

#### Large text

Check to enlarge the system font size.

#### Auto-rotate screen

Enable or disable the screen auto-rotation function. When enabled, the screen switches the orientation to landscape or portrait view as you rotate the tablet.

#### Touch & hold delay

Configure how long you must keep your finger on an object before it is recognized as a long-touch operation.

#### Install web script

Touch to decide whether you want to install web scripts from Google.

# Developer options

These settings are intended for development use only. Any change made here can cause your tablet and the applications on it to become erratic.

# ■ <u>About the tablet</u>

Check for the following system information:

- · Available Android software updates
- Battery status, mobile network connection status, IP address, Wi-Fi MAC address, and other information
- · Legal information
- Model number
- · Android version
- IFWI version
- · Baseband version
- Kernel version
- · Build number

# 11. Troubleshooting

This chapter describes some common problems and suggested solutions, and ways to recover your tablet from a crash. Be aware that the problems and solutions described in this chapter are meant only as a guide. They are not definitive problem solving techniques. For certain problems, you might need help from your technical service provider. When you observe a problem, stop operation immediately, because taking further action might result in data loss or damage. Take a note of what the system is doing and what actions you performed before the problem occurred. Provide detailed information to your service provider for quicker problem resolution.

For any problem, follow these steps:

- 1. Restart your tablet.
- 2. Check your Wi-Fi connection.
- 3. Reset your Wi-Fi connection.

4. Plug your tablet to a wall outlet to charge it for at least one hour.

| No. Question Answer |  |
|---------------------|--|
|---------------------|--|

| 1 | My tablet won't<br>turn on or off. | <ol> <li>Press and hold the<br/>Power button for about</li> <li>seconds, the tablet will<br/>either turn off or on.</li> <li>If it fails, wait for about</li> <li>minutes and repeat step</li> <li>again.</li> </ol>                                                                                 |
|---|------------------------------------|----------------------------------------------------------------------------------------------------|
| 2 | The battery won't charge.          | <ol> <li>Check if the wall outlet<br/>is providing power.</li> <li>Check if your adapter<br/>is plugged into your tablet<br/>firmly.</li> </ol>                                                                                                    |
| 3 | The screen doesn't<br>rotate.      | <ol> <li>Not every app supports<br/>this feature. Go back to<br/>the Home screen to check<br/>if the tablet responds and<br/>rotates the screen.</li> <li>If it refuses to rotate,<br/>press the rotation lock key<br/>and make sure the<br/>"Auto-rotate screen" item<br/>is not locked.</li> </ol> |

| 4 | No sound coming<br>from my tablet. | If the headset is plugged<br>into the device, the<br>speaker is automatically<br>shut off. Disconnect the<br>headset.<br>Check that the device<br>volume setting is not<br>muted.<br>Check that the volume<br>control is not at its lowest<br>setting.                                               |
|---|------------------------------------|----------------------------------------------------------------------------------------------------|
| 5 | I cannot view my<br>picture files. | <ol> <li>If the files are photos<br/>taken using your tablet,<br/>restart your tablet.</li> <li>If the files are from<br/>other sources, check if<br/>they are damaged.</li> <li>If they are not damaged,<br/>try to convert them to a<br/>more widely supported<br/>format such as JPEG.</li> </ol> |

| 6 | I cannot play my<br>video files.               | <ol> <li>If the files are videos,<br/>recorded using your<br/>tablet, restart your tablet.</li> <li>If the files are from<br/>other sources, check if<br/>they are damaged.</li> <li>If they are not damaged,<br/>try to convert them to a<br/>more widely supported<br/>format such as MP4.</li> </ol> |
|---|------------------------------------------------|----------------------------------------------------------------------------------------------------|
| 7 | I cannot play my<br>audio (or music)<br>files. | <ol> <li>If the files are recorded<br/>using your tablet, restart<br/>your tablet.</li> <li>If the files are from<br/>other sources, check if<br/>they are damaged.</li> <li>If they are not damaged,<br/>try to convert them to a<br/>more widely supported<br/>format such as MP3.</li> </ol>         |

| 8 | I forgot my unlock<br>pattern (or<br>password).                            | If you have an active<br>Google account on your<br>tablet, the screen will<br>prompt you to confirm<br>your Google account after<br>you fail to enter the<br>correct pattern or<br>password several times.<br>Follow the instructions to<br>reset the pattern or<br>password.<br>If this is not the case, you<br>can clean boot the tablet,<br>which can restore your<br>tablet to default setting.<br>See next section for<br>details. |
|---|----------------------------------------------------------------------------|----------------------------------------------------------------------------------------------------|
| 9 | The tablet heats<br>up when charging<br>or operating for a<br>long period. | It is normal for the device<br>to heat up when charging.<br>When charging is<br>complete, it will return to<br>its normal temperature.<br>It is also normal for the<br>tablet to heat up during<br>long periods of use, such<br>as watching a video or<br>playing a game.                                                                                                    |

|    |                   | Ensure that:               |
|----|-------------------|----------------------------|
|    |                   | • You are within the       |
|    | Unable to connect | network's service range    |
| 10 | to the wireless   | and the signal strength is |
|    | network.          | good.                      |
|    |                   | • Your tablet is not in    |
|    |                   | Airplane mode.             |

If the problem still persists, contact your technical support group.

# Restoring your tablet

When all else fails, you can reset all tablet software returning it to the factory state it was in. There are two ways to restore your table to default settings. One is done by the Setting app; the other is by the hardware buttons.

# Using the Settings app

Before you start this operation, consider finding a technical support from your resellers or suppliers:

- 1. Start the Settings app.
- 2. Choose "Backup & Reset".
- 3. Choose "Factory Data Reset".
- 4. Touch the "Reset Tablet" button.
- 5. You may need to enter your unlock pattern or password to confirm your operation.

6. All the information you've set or stored is deleted and removed.

It includes apps you've downloaded, music, synchronized ac-

counts, everything.

# By pressing hardware buttons

For some reasons you cannot unlock the screen, this could be the last and ultimate solution for you. Again, before even considering this operation, consider finding a technical support from your resellers or suppliers:

1. Turn off your tablet.

2. Press and hold the two volume buttons and the power button at the same time.

3. Release the three buttons when you see the screen shows logos.

You tablet opens a screen with a list of options.

- ●REBOOT DROIDBOOT
- ●REBOOT
- •RECOVERY
- POWER OFF

4. Move the highlight to "RECOVERY" using the volume buttons.

If you decide to quit here, select "POWER OFF" and press the power button.

5. Press the power button to confirm your selection.

6. If any popup, follow the instruction to confirm again.

7. All the information you've set or stored is deleted and removed.

It includes apps you've downloaded, music, synchronized accounts, everything.

# 12. Specification

| Processor | <ul> <li>Intel Atom Z2460, 1.6Ghz</li> <li>L2 cache up to 512KB</li> </ul>                       |  |
|-----------|--------------------------------------------------------------------------------------------------|--|
| Memory    | ■ 1 GB LPDDR2                                                                                    |  |
| Storage   | <ul> <li>16GB</li> <li>JEDEC/MMCA Version 4.41 interface</li> </ul>                              |  |
| Dimension | <ul> <li>261.58 (W) x 173.34 (H) x 12.6 (D)<br/>(mm)</li> </ul>                                  |  |
| Weight    | ■ 660 g                                                                                          |  |
| Wireless  | Support WLAN and Bluetooth                                                                       |  |
| Display   | <ul> <li>10-inch HD screen with<br/>multi-touch feature</li> <li>Resolution: 1280x800</li> </ul> |  |
|           | <ul> <li>Aspect ratio: 16:10</li> <li>Brightness: 250nits (typical)</li> </ul>                   |  |
| Cameras   | <ul> <li>Front Facing Camera: 0.3M</li> <li>Rear Facing Camera: 2.0M</li> </ul>                  |  |
| Battery   | ■ 2Cell<br>■ Li-polymer<br>■ 6600mAh                                                             |  |
|           | Support up to 8hrs                                                                               |  |

|            | ■ 1 x DC-in                               |  |
|------------|-------------------------------------------|--|
| Input/Outp | ■ 1 x micro-USB 2.0, OTG port (Type       |  |
|            | A/B)                                      |  |
| ut         | I x Mic/head phone jack combo             |  |
|            | (American-type)                           |  |
|            | ■ 1 x Mini HDMI 1.3a type C               |  |
|            | 1 x Micro SD card slot (Supports          |  |
|            | 128M~32G TF cards)                        |  |
| -          | 3-axis magnetic field sensor              |  |
| Sensors    | ■ 3-axis G-sensor                         |  |
|            | Speaker:                                  |  |
| Speaker &  | Build-in 2 Speakers                       |  |
|            | ■ 1Wx8ohm                                 |  |
| Mic        | ■ Sound power level greater than 70       |  |
|            | dB.                                       |  |
|            | Mic:                                      |  |
|            | ■ Internal Digital MIC x 1                |  |
| _          | ■ English                                 |  |
| Language   | <ul> <li>Portuguese (Portugal)</li> </ul> |  |
|            | <ul> <li>Portuguese (Brazil)</li> </ul>   |  |
|            | Spanish (Spain)                           |  |
|            | Spanish (Latin)                           |  |
|            | Turkish (Turkey)                          |  |
|            | <ul> <li>Arabic (Libya)</li> </ul>        |  |
|            | ■ French                                  |  |
|            | ■ German                                  |  |
|            | Simplified Chinese (PRC)                  |  |
|            | ■ DC Output: 5V/2A                        |  |
| AC-Adapter | ■ Input Voltage: From 100 - 240VAC        |  |
|            | Nominal                                   |  |
|            | ■ Input Frequency: From 47 -              |  |

|              | 63Hz.       |                       |
|--------------|-------------|-----------------------|
|              | EMC         | ■ CE /FCC             |
| Certificatio | DE          | ■ FCC&SAR / R&TTE     |
|              | RF          | SRRC                  |
| n            |             | ■ WEEE                |
|              |             | RoHS (Restriction of  |
|              |             | Hazardous Substances, |
|              |             | EU directive          |
|              |             | 2002/95/EC +          |
|              |             | amendments)           |
|              |             | ■ LVD (Low Voltage    |
|              | Safety&     | Directive             |
|              | Environment | 2006/95/EC)           |
|              |             | ■ ROHS 2002/95/EC     |
|              |             | 2011/65/EU            |
|              |             | ■ WEEE (Waste         |
|              |             | Electrical and        |
|              |             | Electronic Equipment  |
|              |             | Directive             |
|              |             | 2002/96/EC)           |